# **Alachua County Ci�zenServe Portal Creating a User Account and Submitting an Irrigation Application**

Go to the Alachua County CitizenServe Portal. If you type in Alachua County CitizenServe portal in your search bar, it will pop up. Be sure to click the Welcome to the Alachua County online portal link as there may be others that appear below that are log in pages for other regions. Bookmark this page for easy access in the future. The direct link is also below

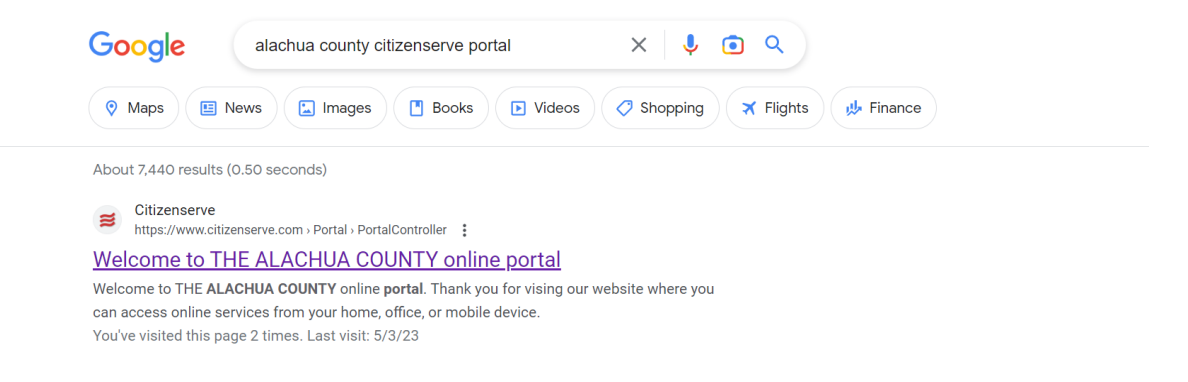

#### Direct Link:

https://www4.citizenserve.com/Portal/PortalController?Action=showHomePage&ctzPagePrefi x=Portal\_&installationID=318

Click LOGIN in the upper right top corner of the page (click the arrow)

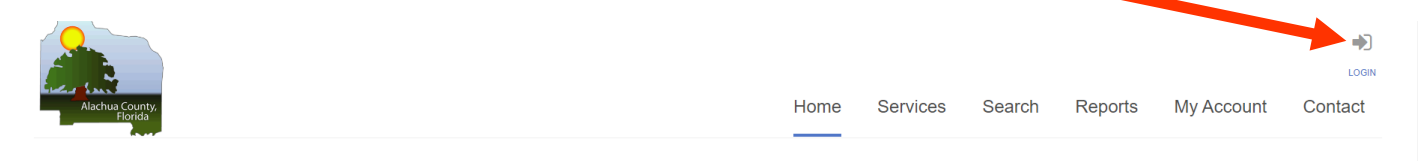

#### **WELCOME TO THE ALACHUA COUNTY ONLINE PORTAL**

Thank you for vising our website where you can access online services from your home, office, or mobile device.

### Under the right side, New to our Portal? Click on REGISTER NOW

(Once you have registered, you will use the home page to log in normally under Already have an account?)

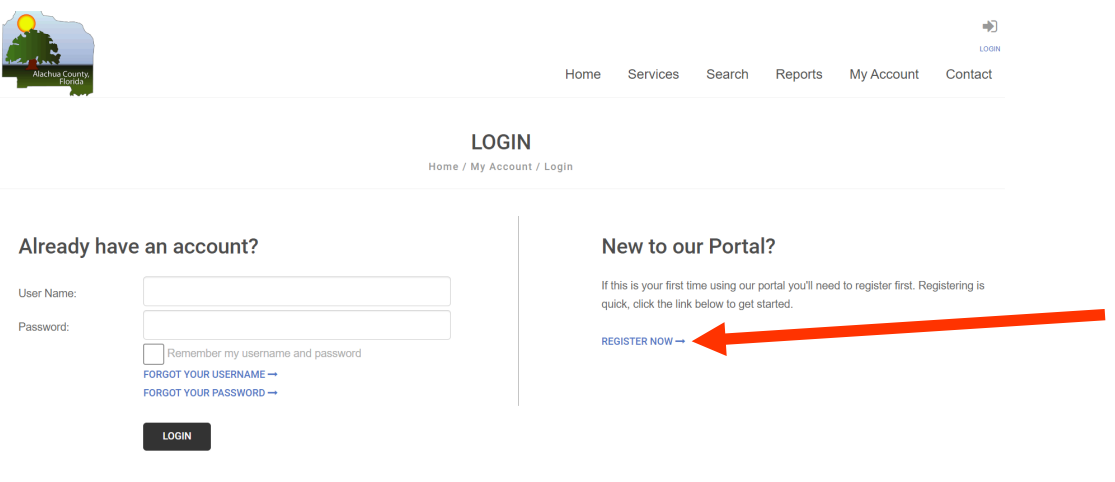

The first question for registration will ask for registration type.

#### Select Irrigation Professional

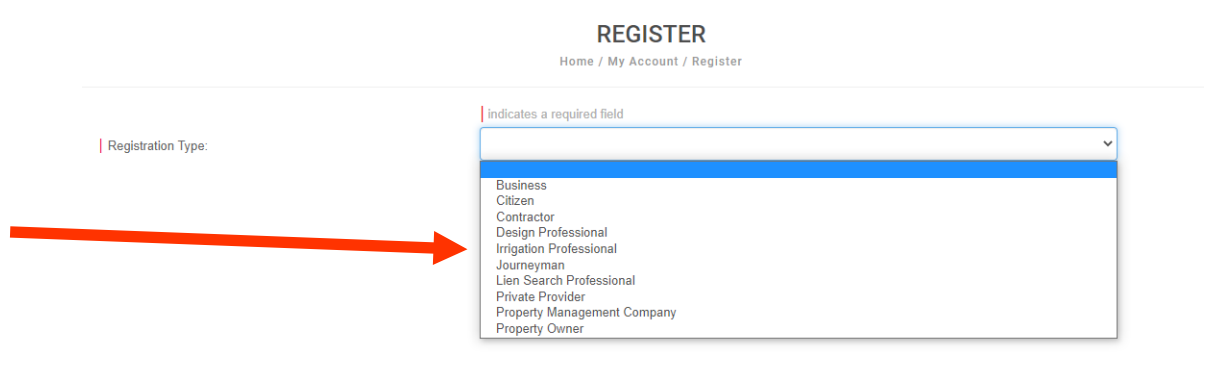

Complete the registration form, select a username and password.

*Tip: Enter an email address and phone number that are checked frequently as this will be our main way to contact you if we have questions.* 

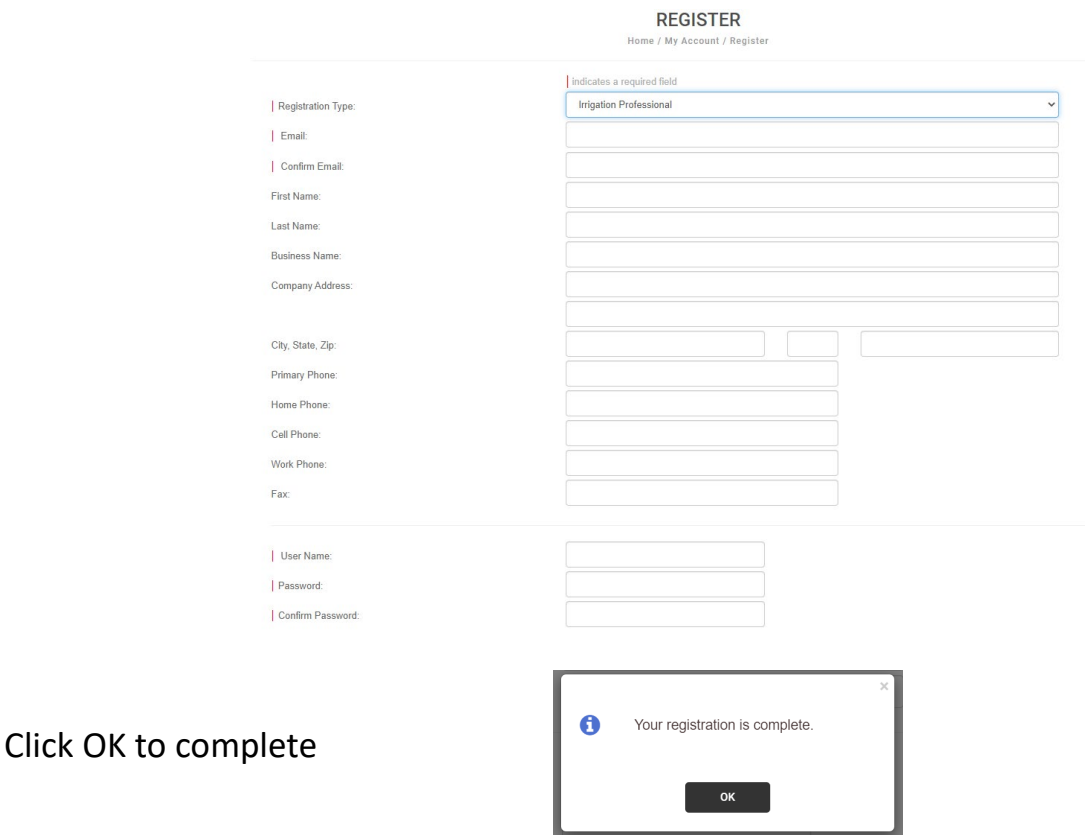

You will automatically be logged in and this will bring you to the home/start page.

#### Look for IRRIGATION SYSTEM APPROVAL at the bottom left of the home page.

#### Welcome to your online account ACEPD TEST!

You can review your submittals, pay fees or submit new requests through our online services listed below. If you have any questions please view the Contact Page for departmental contact infomation.

## **Online Services:**

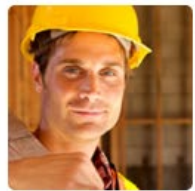

**BUILDING PERMITTING** APPLY FOR A BUILDING PERMIT →

SUBMIT A PRE-APPLICATION SCREENING REQUEST → REQUEST A LIEN SEARCH OR ZONING VERIFICATION LETTER → LEARN MORE ABOUT BUILDING PERMITTING→ VISIT ALACHUA COUNTY'S BUILDING DIVISION ONLINE  $\rightarrow$ RENEW YOUR CONTRACTOR OR JOURNEYMAN LICENSE →

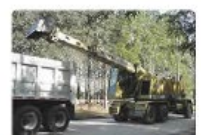

### **PUBLIC WORKS PERMITTING**

APPLY FOR A RIGHT-OF-WAY USE PERMIT → APPLY FOR A DRIVEWAY CONNECTION PERMIT → SUBMIT A FLOODPLAIN INFORMATION REQUEST -APPLY FOR OTHER PUBLIC WORKS ADMINISTRATIVE PERMITS →

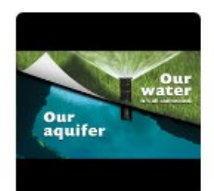

# **IRRIGATION SYSTEM**

**APPROVAL** 

SUBMIT YOUR IRRIGATION SYSTEM APPLICATION → LEARN MORE ABOUT IRRIGATION SYSTEMS REQUIREME

Click SUBMIT YOUR IRRIGATION SYSTEM APPLICATION

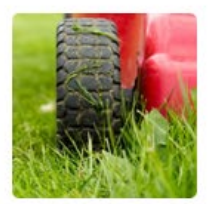

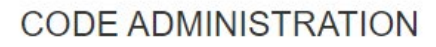

SUBMIT A COMPLAINT → **REGISTER YOUR RENTAL PROPERTY →** 

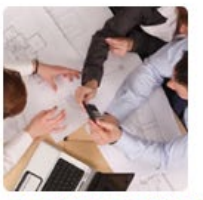

**DEVELOPMENT PROJECTS** 

SUBMIT A DEVELOPMENT REVIEW APPLICATION -REQUEST A REZONING OR COMP PLAN AMENDMENT → LEARN MORE ABOUT DEVELOPMENT PROJECTS →

This will bring up Application type with Irrigation Approval auto filled.

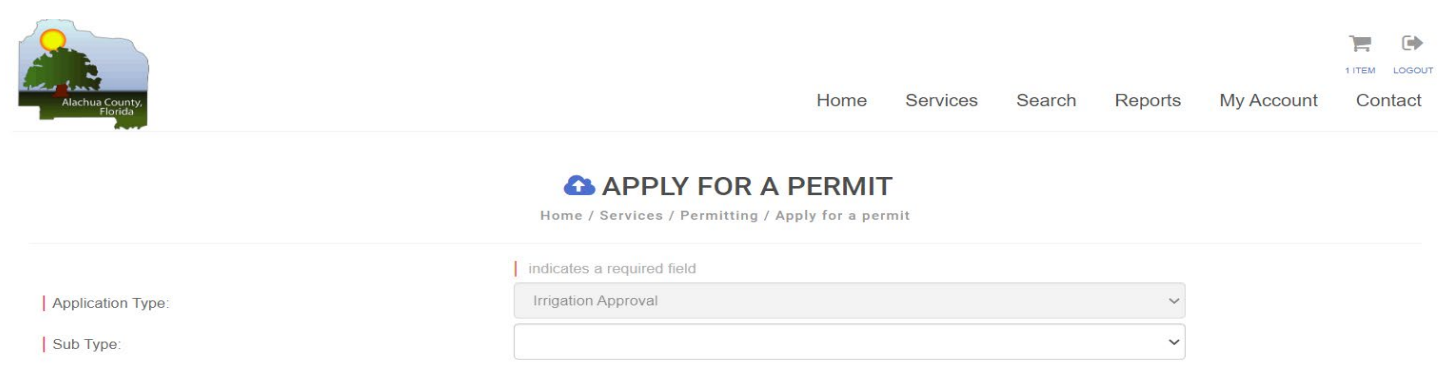

#### Fill in the subtype based on your project

#### **A** APPLY FOR A PERMIT

Home / Services / Permitting / Apply for a permit

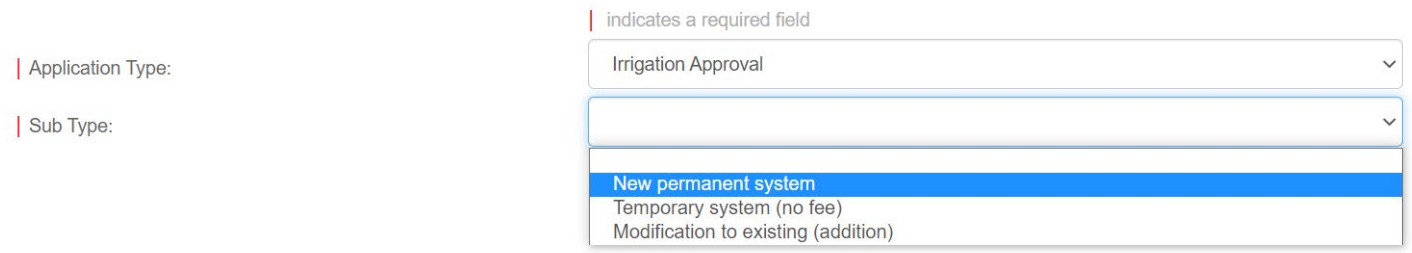

Add your Project Name, Often Subdivision and Lot (for example Avalon Woods Lot 110) Fill in the Address and city or the Parcel # then click FIND ADDRESS

#### **A** APPLY FOR A PERMIT

Home / Services / Permitting / Apply for a permit

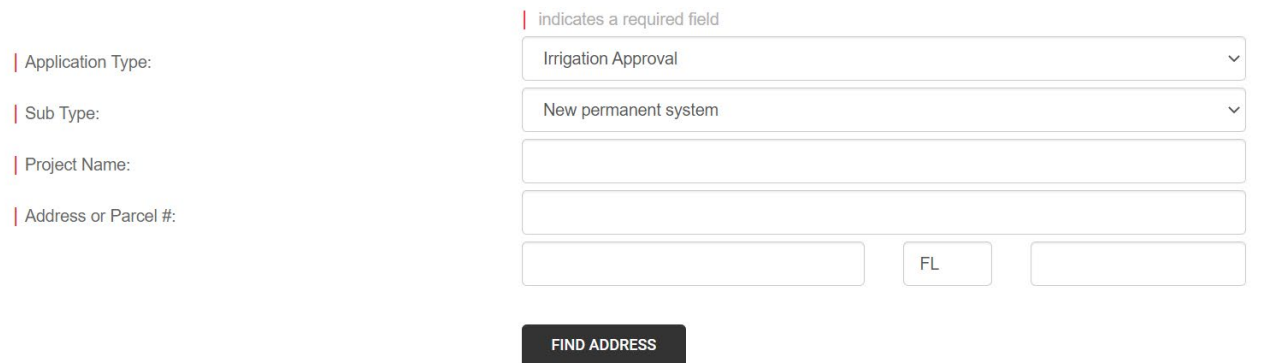

#### This will auto fill the additional information for the property

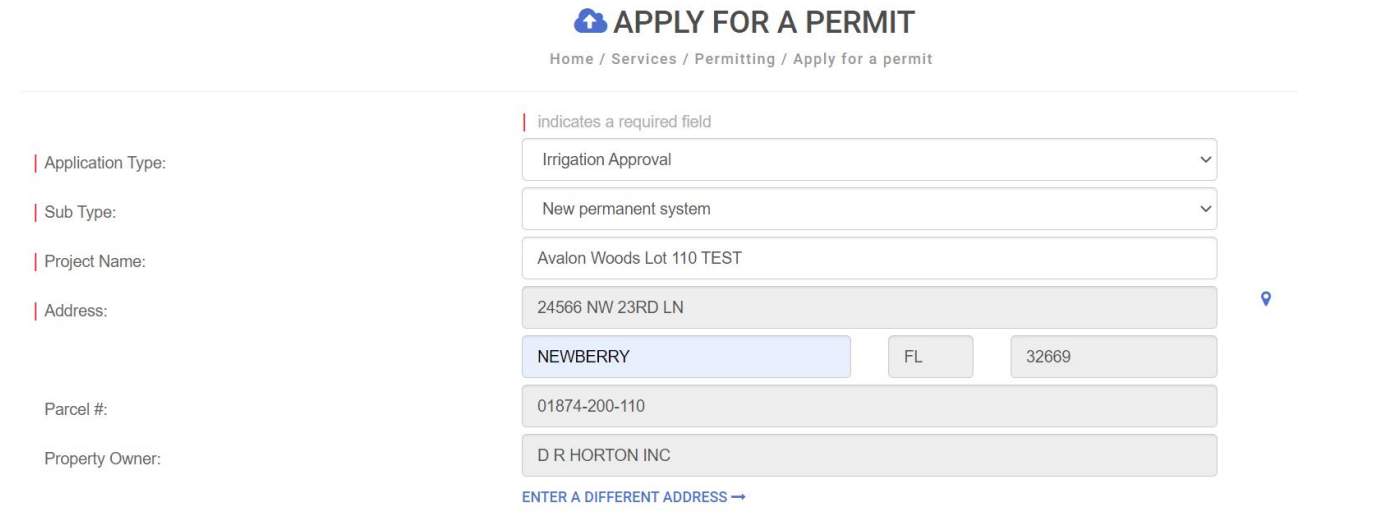

### Select the System Type

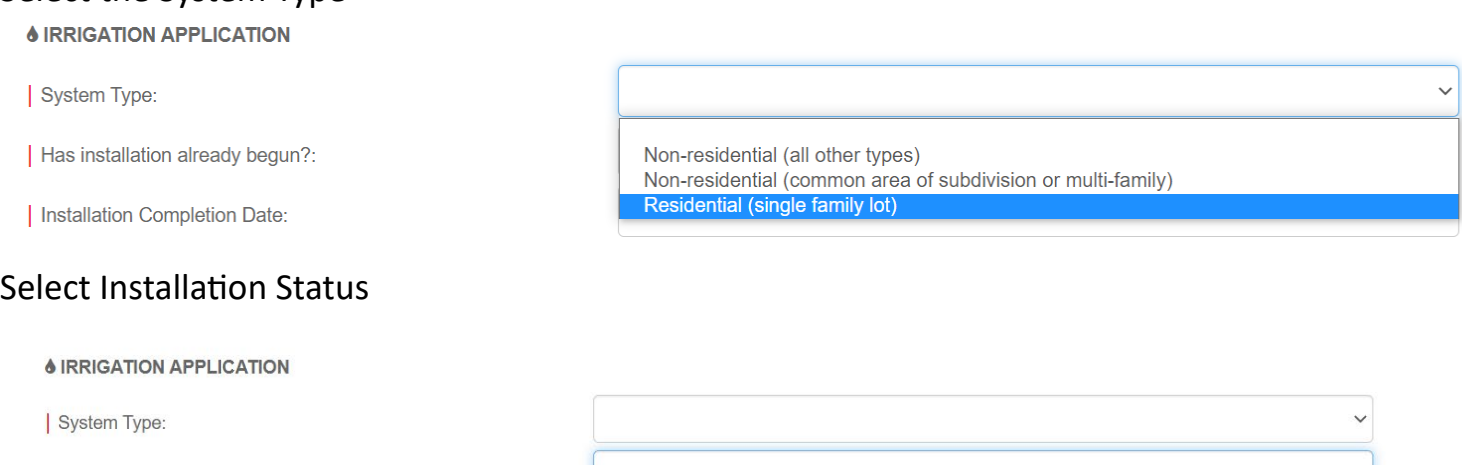

| Has installation already begun?:

Installation Completion Date:

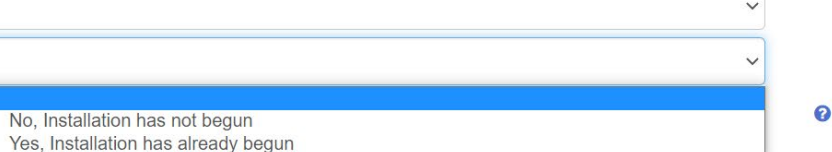

### Select Installation Completion Date Using the pop-up calendar (if this is an after-the-fact, make sure to enter the actual date it was installed in the past, not a future date).

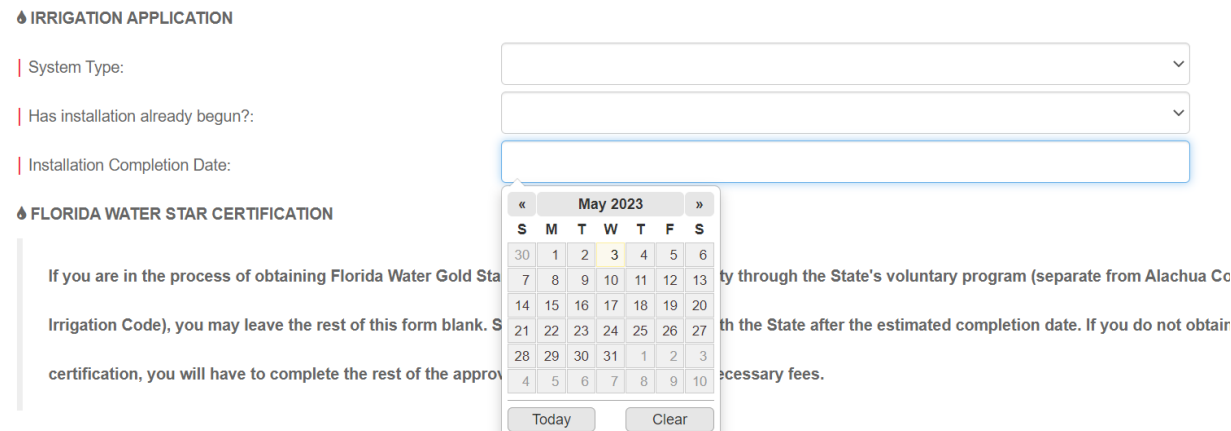

If you are seeking Alternative Compliance, Click the box and upload your documents here, otherwise skip this section. You will need to continue and complete the application details regardless.

**& ALTERNATIVE COMPLIANCE** 

If requesting alternative compliance, describe which provisions of the Code you are proposing to meet with alternative compliance, outline why the provision cannot be met by a strict application of the code and how your alternative compliance plan fulfills the purpose and intent of this ordinance (refer to Section 77.64). Alternative compliance may be granted to projects that maximize retention of existing vegetation, incorporate low water use landscapes and demonstrate superior water conservation practices.

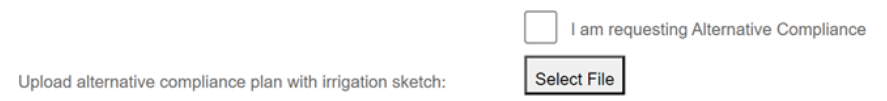

If the home/development seeks Florida Water Star certification, click the box. Please note, this **is a different program from the Florida Water Star Accredited Professional. Only click if the property is being evaluated for Florida Water Star Gold Cer�fica�on**

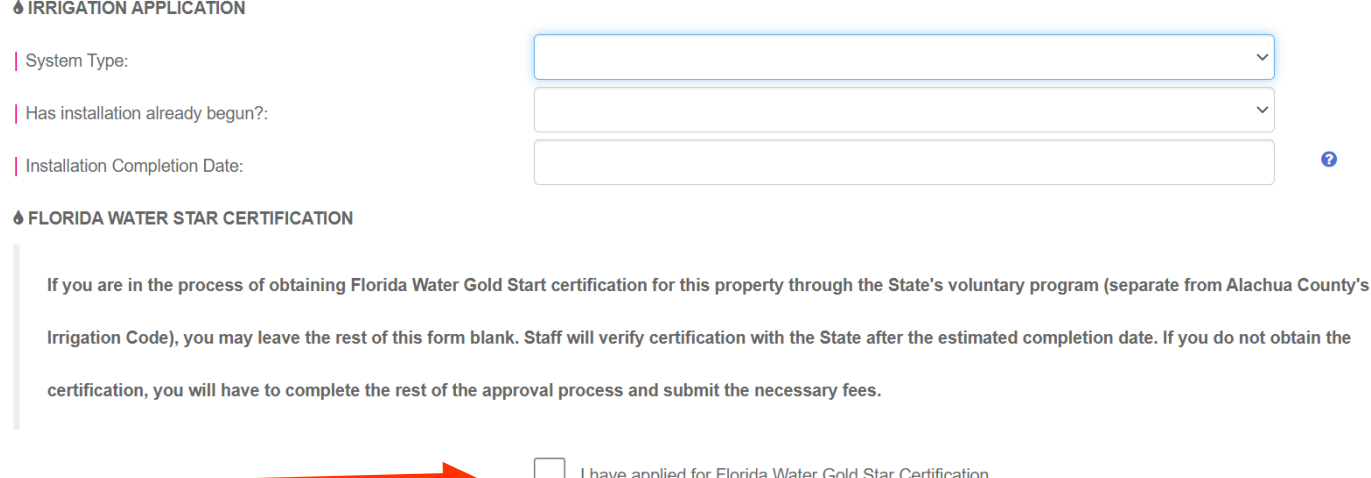

Enter your Zone information, select your water source.

Enter the Lot Size and Permeable Area LOT in square feet.

Permeable area= Lot area - building footprint & Impervious areas (driveways, patios, decks, pools, etc.).

IF your residential system also irrigates the Right of Way (strip between sidewalk and road, outside of lot area), fill in Permeable Area ROW in sq ft, otherwise leave this field blank.

#### Enter the Total Irrigated Area in Sq Ft. **This cannot exceed 50% or the permeable lot area.**

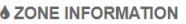

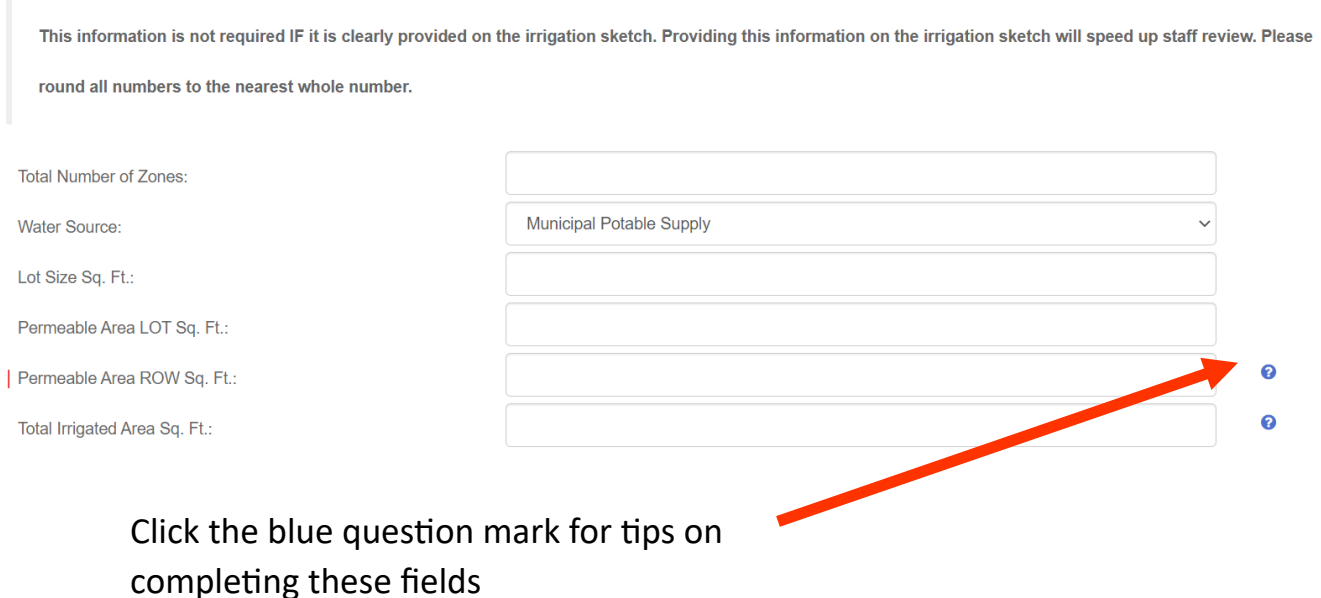

Choose the inspection method. If you are a Florida Water Star Accredited Professional and your account is in good standing and up to date, select Self Certification, otherwise select Alachua County.

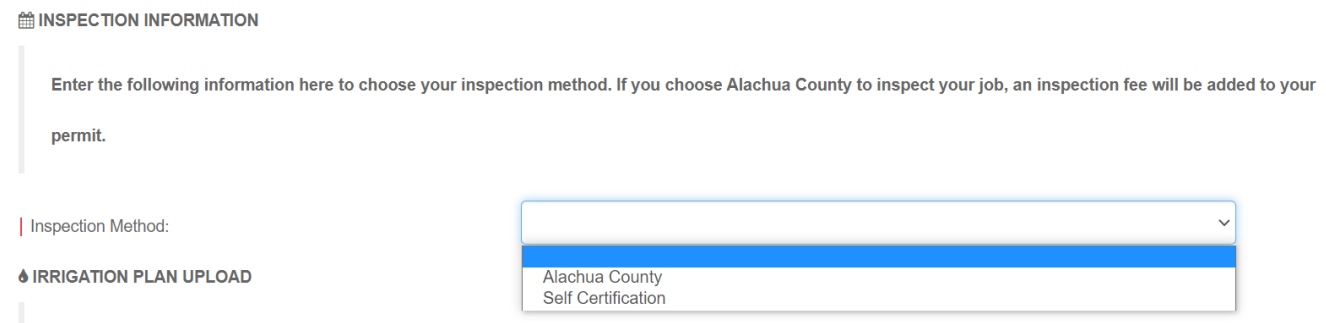

If you select Self Certification, select your information in the FWS Certified Professional box. If you do not find your name in this list, please contact EPD to verify your accreditation and be **registered.** 

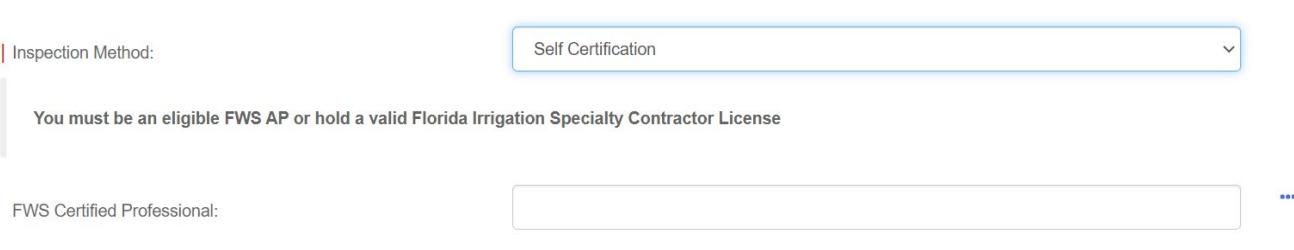

Upload your irrigation site sketch if required (systems with 3 or fewer zones and 1,500 square feet of irrigated area or less do not require a site sketch but instead you will complete a brief description)

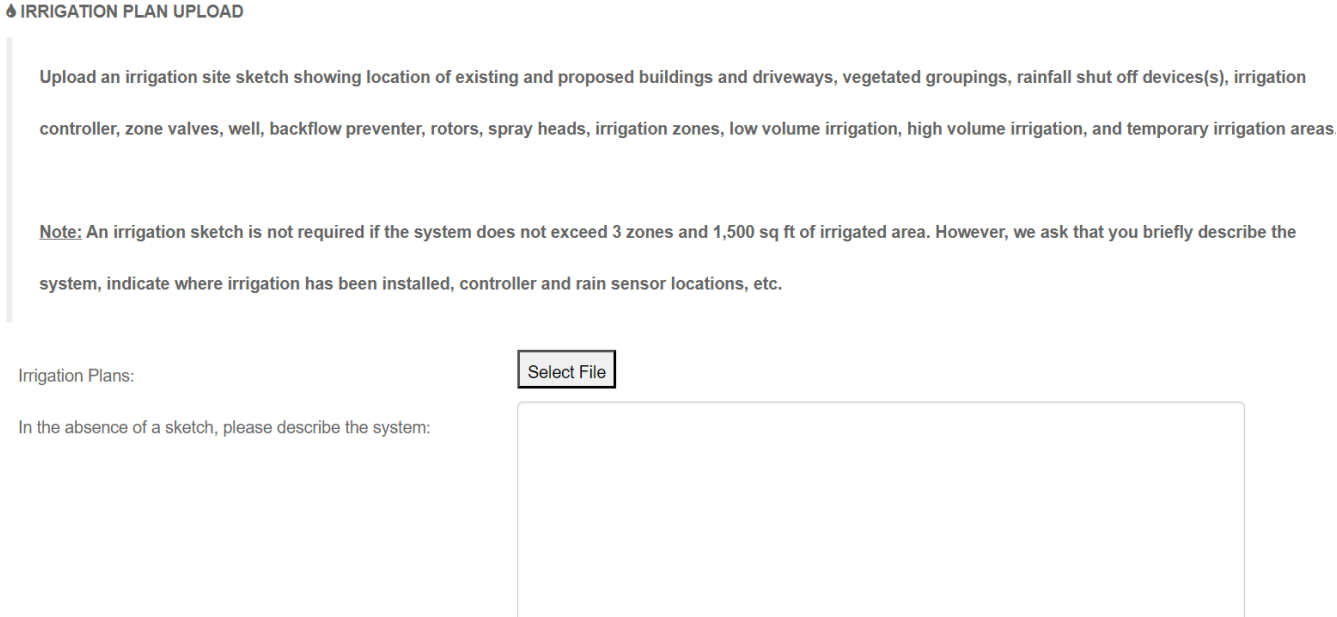

Click to check the box confirming you have a signed authorization to access property form from the property owner. Attach the Authorization to Access form (this authorization is good for up to 2 years unless otherwise indicated. If you elect to include a date, it must be at least 30 days after the completion date of the project). You can download the form, fill it out, obtain property owner signature, and save to your desktop to upload it by clicking the link.

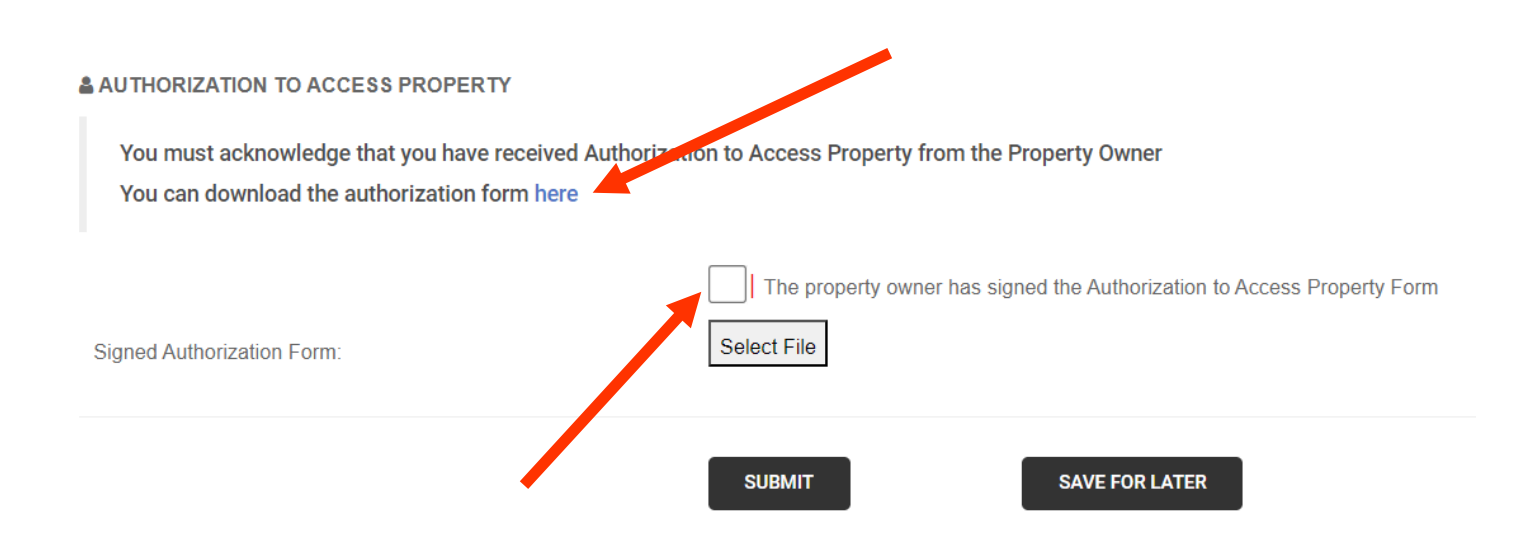

Please note, if you are working on multiple lots within a community, you can fill out and submit one Authorization to Access Form for all properties under common ownership and attach it to your application as long as you clearly list the **Subdivision Name and lot numbers**.

Click Ok to complete the application and it will take you to the payment page.

Please note, while you will be allowed to submit applications prior to payment, staff will not begin the review and cannot approve applications that have a balance due.

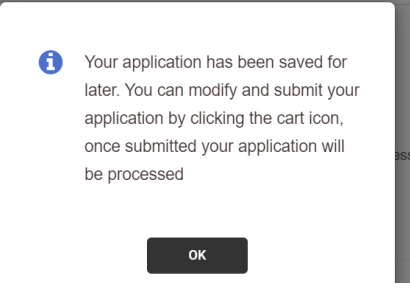

You will receive an email upon completion to let you know your application has been received.

# **ONLINE APPLICATION RECEIVED**

Your application has been received and is currently under review.

#### IR23-000060

Type: Residential (single family lot) Application Date: 06/05/2023 17446 NW 173RD RD Address: Description: Twin Oaks Lot 7 Applicant: ACEPD TEST ACEPD TEST Amount Paid:  $0.00$ 

**CLICK HERE TO VIEW YOUR APPLICATION** 

citisenserve

After the review of your application, you will receive an email with the status of the review, which will either be Approved or Resubmital Required.

### PLAN REVIEW REPORT

A plan review on your permit application has been completed. After installation is complete, you must log into your account and request an inspection within 14 days of installation (required for both self-inspection or county inspection).

#### IR23-000060

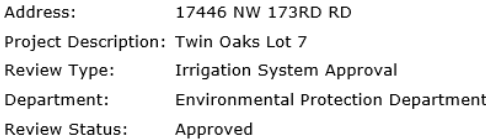

**CLICK HERE TO VIEW YOUR APPLICATION** 

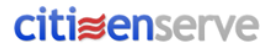

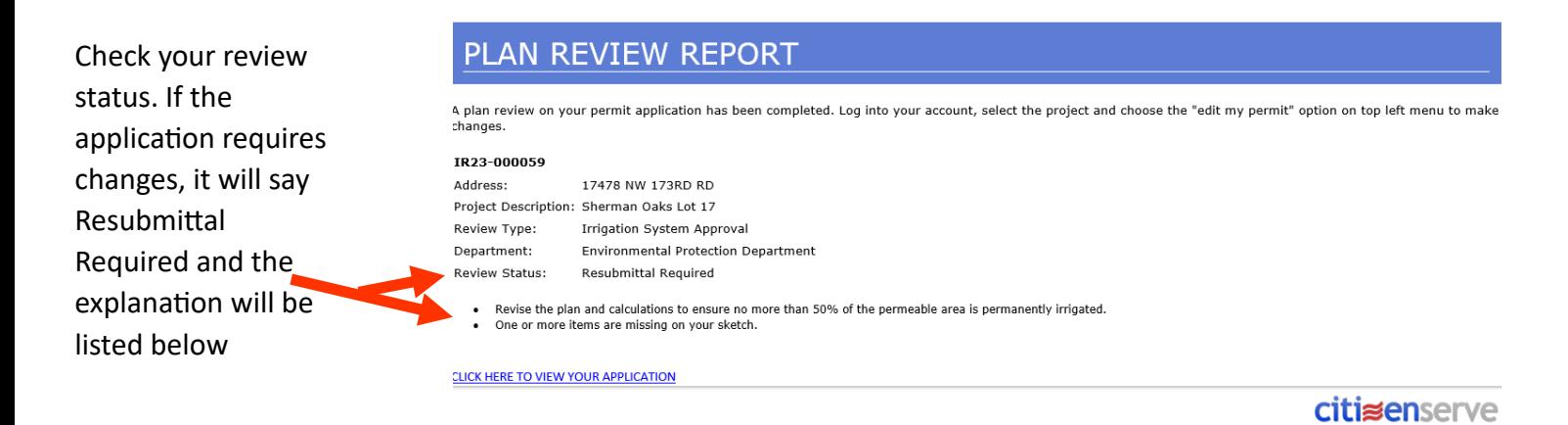

If the application is approved, you will receive another email with the status update indicating the approval, which has is valid for one year.

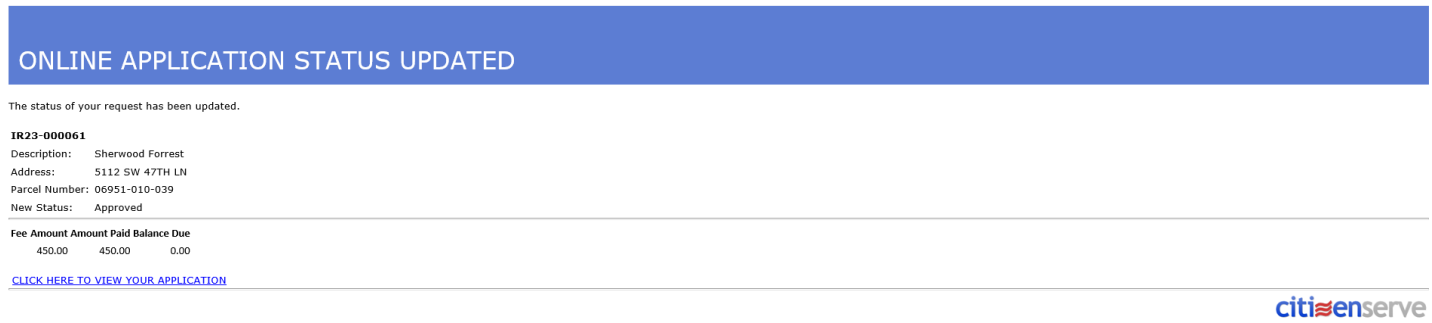

If a Resubmittal is Required, click on the link to view your application and make changes (you must be logged in for edit options) by clicking on "Edit my Permit" on the left side of the screen. You can also find the permit by going to My Account (see more details about this option on the next page).

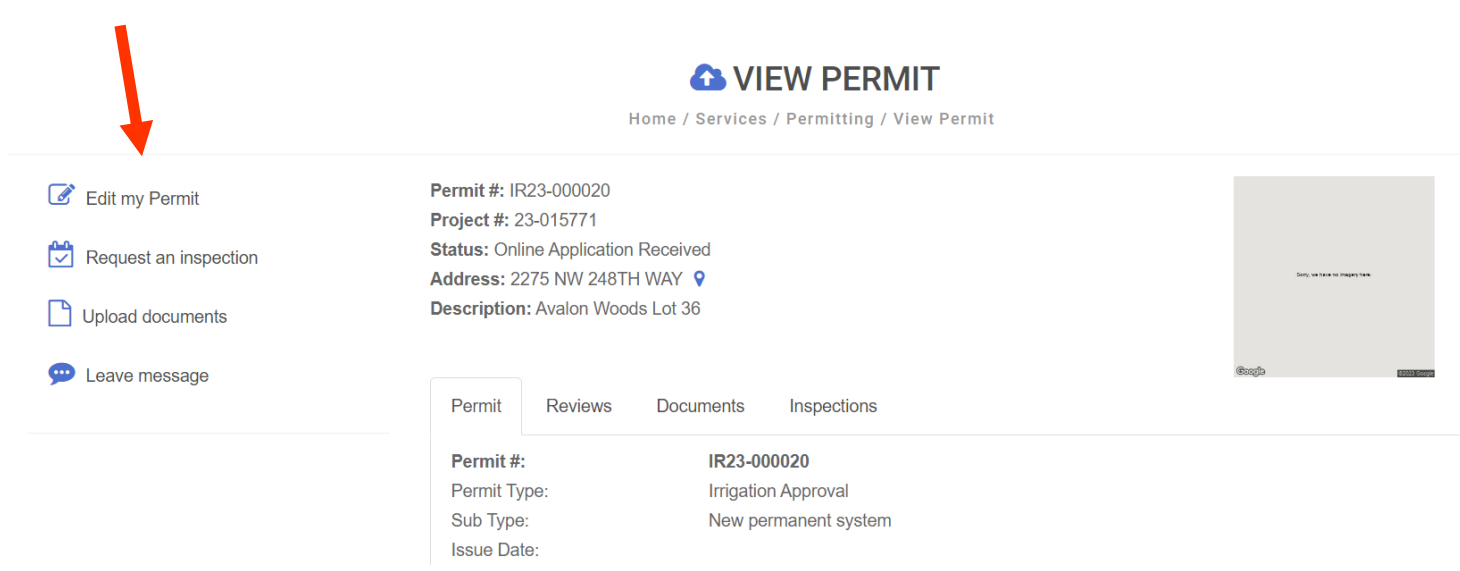

Once you have made changes, you will get a pop-up confirmation. Hit OK to complete.

A Your changes have been submitted

OK

**Once your application has been approved, you will no longer be able to edit.** If you have changes a�er approval, please contact staff at 352-264-6800. You may also send a message to staff by clicking "Leave a message" on the left side of the screen.

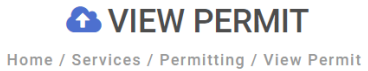

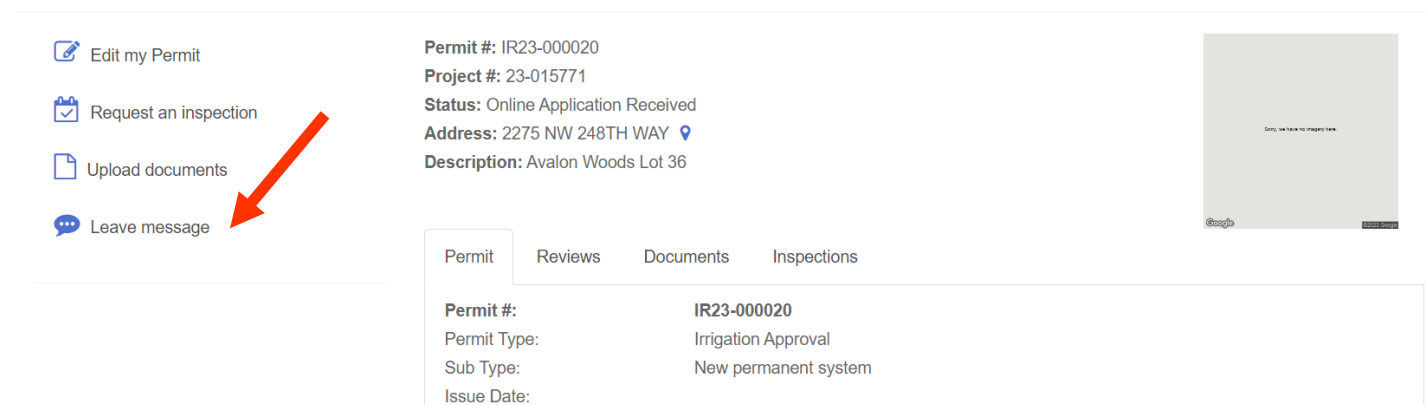

If you would like to view your projects, you can go to My Account and click on View my requests. Please note, the different tabs at the top, Under Review includes applications that have not been approved, Issued includes applications that have been approved, Closed are projects that have been approved, completed, and passed inspection.

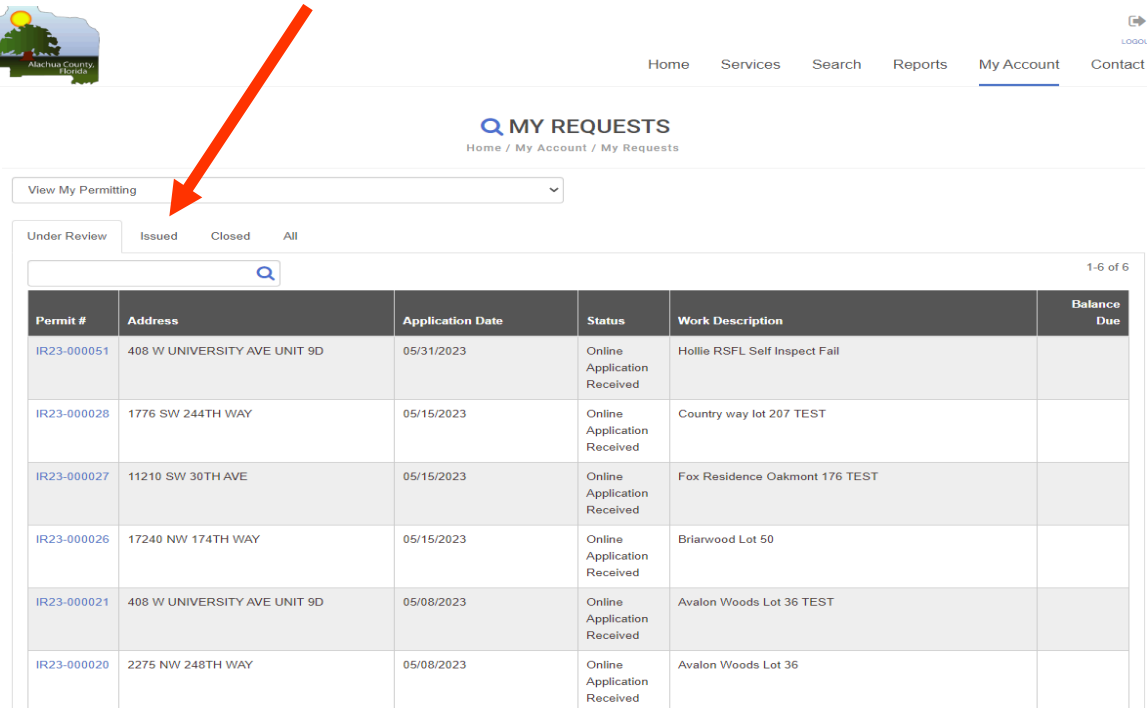